## Customer Portal Instructions

## **Please visit:**

https://cityofbrenham.online/billpay

Here you can register and create an online account; pay your bill, set up reoccurring credit card payments, see consumption history, transaction history and view previous bills.

Located at the bottom of the page is a blue linked named

Customer Portal

By selecting this link, it will redirect you to create an account in the

## **NEW CUSTOMER PORTAL**

Instructions are as follows:

<https://cityofbrenham.online/myusage>

**1.** Select at the bottom of the screen.

Need to set up an account?

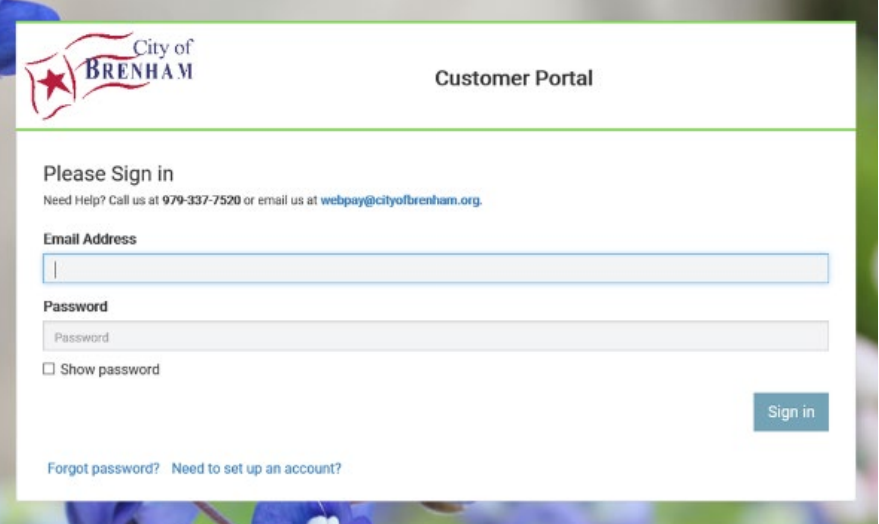

**2.** Read the following Terms & Conditions and click "I Accept" at the bottom.

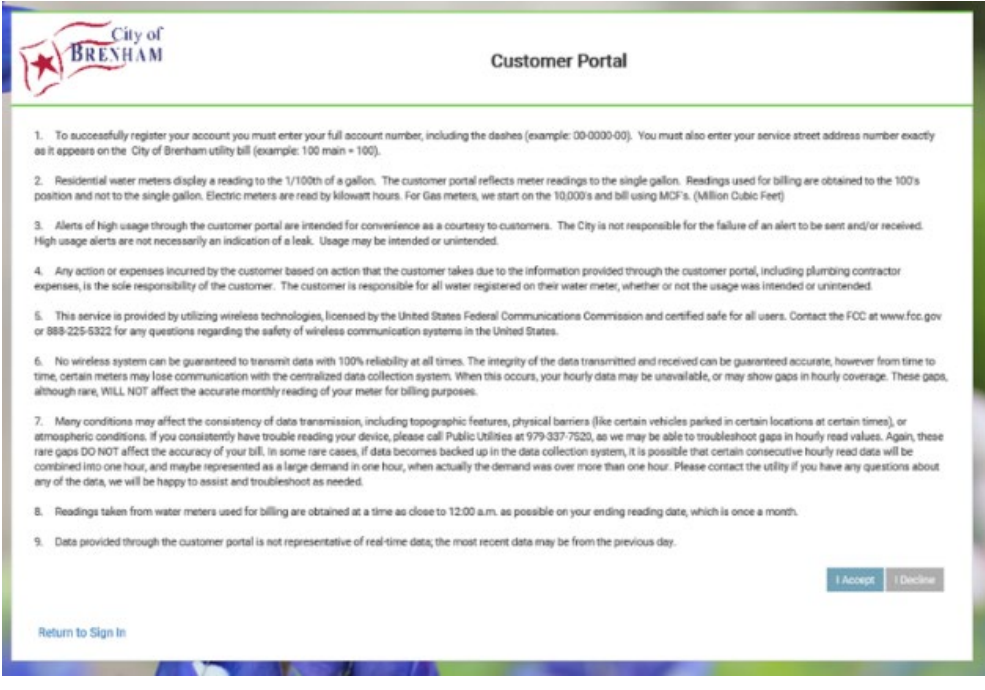

**3.** Enter your email address that you want associated with the Customer Portal. Then click "Get Started".

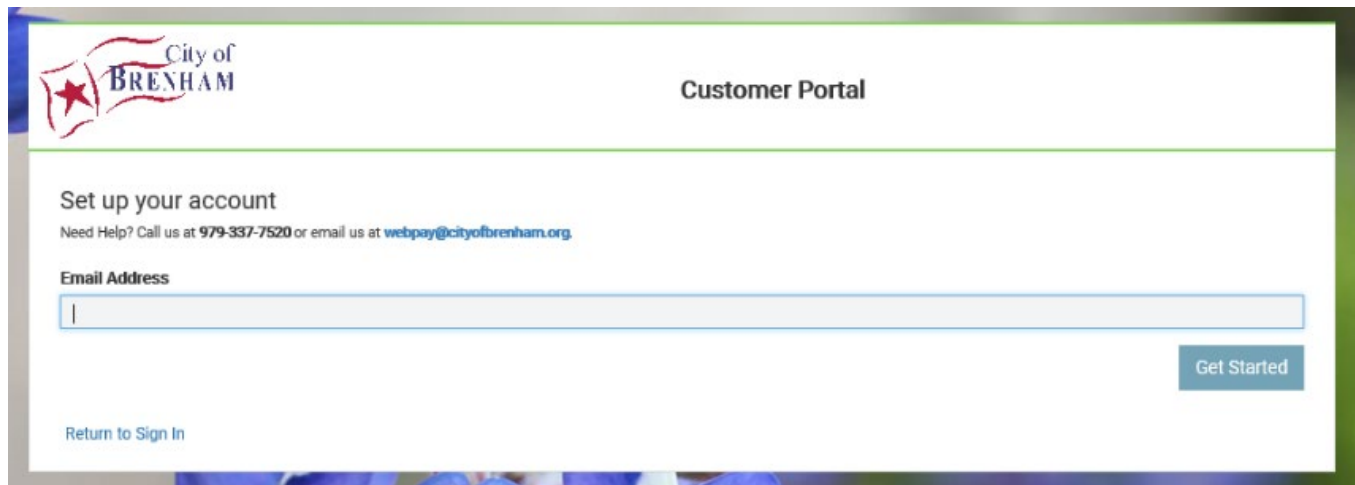

**4.** Check your email and follow the link provided in the email.

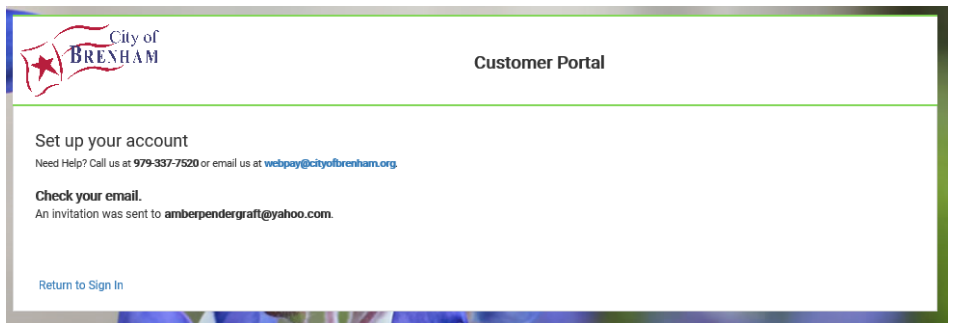

**5**. If completed correctly, you will be redirected to the login page. Enter the login information that you provided.

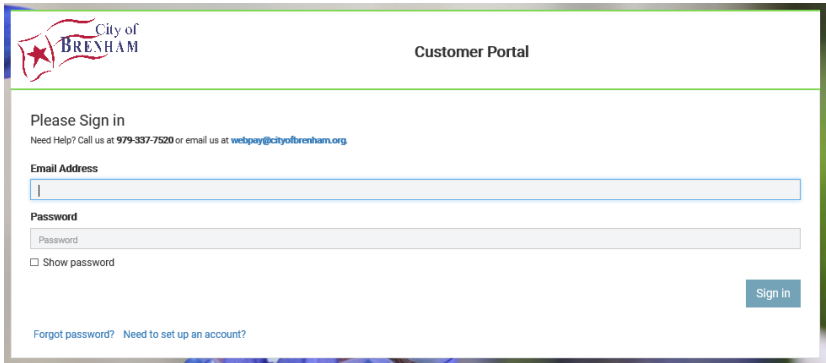

**6.** Enter information in all the required fields.

\*\*\* Note: your account number should include dashes. xx-xxxx-xx

\*\*\* Service Address Street Number is the numerical number from your address. Ex: 305 Johnson Smith St; you will only enter the 305

**7**. Click Submit

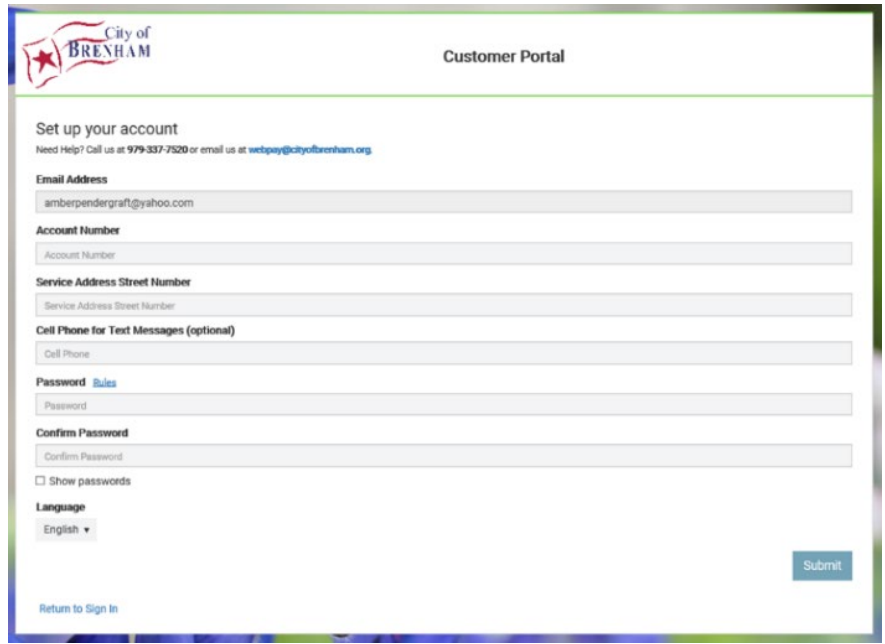

**8.** When you enter your cell number, it will send a text code to your device to activate your number.